# **Acessando o sistema SIGPAT.**

Acessar o link: sigpat.sistemas.udesc.br

Efetuar o Login com seu ID UDESC

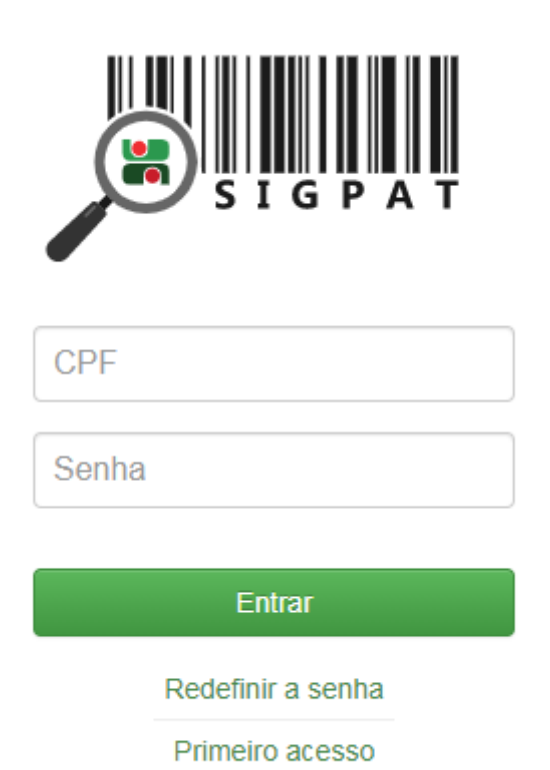

Se o seu acesso não estiver liberado, e você desejar incluir mais alguém para auxiliar no controle do Centro de Custo, favor entrar em contato com o Setor de Patrimônio Udesc Ceavi.

Aconselhamos já deixar o link salvo nos favoritos.

## **Movimentação de Patrimônio.**

Dentro do Sistema SIGPAT clicar em:

1. Centro de Custo

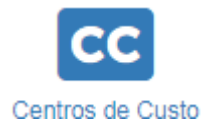

2. Localizar

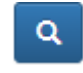

3. Solicitar transferência do patrimônio para outro Centro de Custo (*Escolher o patrimônio que deseja transferir*)

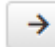

4. Preencher a **Unidade** e o **Centro de Custo** para onde deseja enviar o Patrimônio. Unidade:

CEAVI

### Centro Custo:

9017-4 COORD DE ADMINISTRACAO

### Responsável:

FABIANE ZULIANELLO DOS SANTOS

5. Solicitar Transferência

Solicitar Transferência

Com isso o sistema dispara um e-mail para quem está solicitando a transferência, para quem vai receber a transferência e para o gestor de patrimônio do Centro.

#### **Exemplo:**

Foi solicitada a transferência do patrimônio 128048-1 VEICULO TIPO AUTOMOVEL. Dados da solicitação:

\* Centro de Custo de Origem: 9012-3 VEICULOS IBIRAMA

\* Centro de Custo de Destino: 9017-4 COORD DE ADMINISTRACAO

Esta solicitação encontra-se EM ANÁLISE no sistema e assim que efetivada a transferência, será enviado um e-mail de confirmação.

Após o recebimento desse e-mail o Setor de Patrimônio providenciara a transferência do bem, e a posterior atualização do Termo de Responsabilidade.

Vale ressaltar que esse e-mail terá validade para possível respaldo em caso de desaparecimento de algum patrimônio do Centro de Custo.

## **Conferência do Centro de Custo**

Dentro do Sistema SIGPAT clicar em:

- 1. Centro de Custo CC Centros de Custo
- 2. Localizar

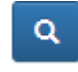

3. Conferência

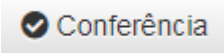

A conferência pode ser realizada de duas maneiras:

4. A primeira é digitando os códigos manualmente no campo "Código" Código:

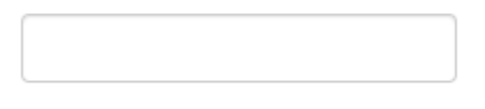

5. A segunda é usando a opção "Usar Câmera", onde o sistema fará a leitura dos códigos de barras das etiquetas do patrimônio.

**Usar câmera** 

Dos dois modos o sistema agirá da seguinte forma:

- 1. Itens pertencentes ao Centro de Custo, e localizados nele ficarão em Verde;
- 2. Itens não pertencentes ao Centro de Custo, e localizados nele ficarão em Amarelo;
- 3. Itens pertencentes ao Centro de Custo, e não localizados nele ficarão em Vermelho.

#### Exemplo:

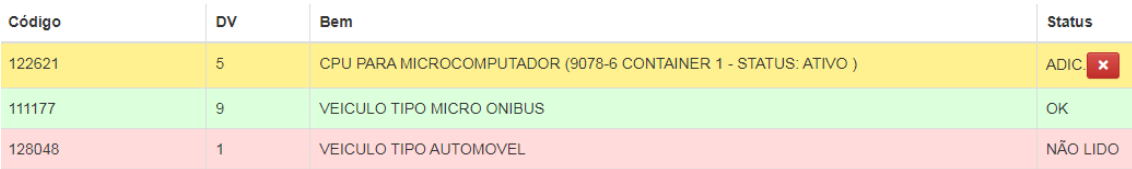

Após a conferência realizada, informar o Setor de Patrimônio para que seja providenciada as alterações necessárias, caso aja alguma inconsistência. Após isso o setor de patrimônio irá gerar o termo de responsabilidade atualizado, o qual terá sua assinatura solicitada no SGPe.

## **Localizar Patrimônio**

Esta opção serve para procurar qualquer patrimônio dentro de todos os Centros de Custo da UDESC.

Exemplo: Um professor precisa de um espectrofotômetro, e não tem nenhum disponível no centro que ele atua, ele pode procurar se algum outro centro tenha para empréstimo.

Dentro do Sistema SIGPAT clicar em:

Localizar Patrimônio

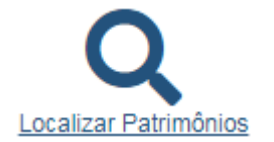

#### Pesquisar por "Código" ou "Descrição"

### Pesquisar por:

○ Código ● Nome do Bem

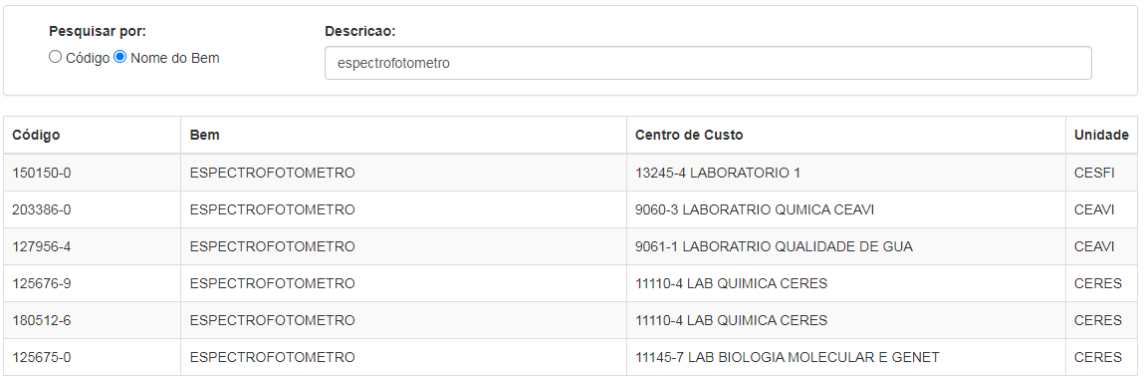

A solicitação deve ser feitar para o responsável pelo aparelho no centro, que por sua ver fará os tramites no SIGPAT para a transferência.

#### **Observação:**

O sistema SIGPAT ainda esta em desenvolvimento, e somos pioneiros na sua implantação em nosso centro, por isso qualquer dúvida, sugestão ou problemas que venham a acontecer podem entrar em contato com o Setor de Patrimônio da UDESC CEAVI através do e-mail [patrimônio.ceavi@udesc.br](mailto:patrimônio.ceavi@udesc.br)

Demais processo não constantes neste manual devem ser solicitados através do e-mail [patrimônio.ceavi@udesc.br](mailto:patrimônio.ceavi@udesc.br)